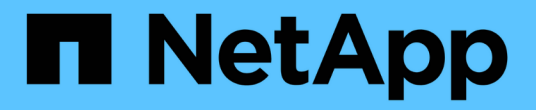

### 확장을 완료합니다 System Manager Classic

NetApp June 22, 2024

This PDF was generated from https://docs.netapp.com/ko-kr/ontap-system-managerclassic/expansion/task\_configuring\_node\_details\_system\_manager.html on June 22, 2024. Always check docs.netapp.com for the latest.

# 목차

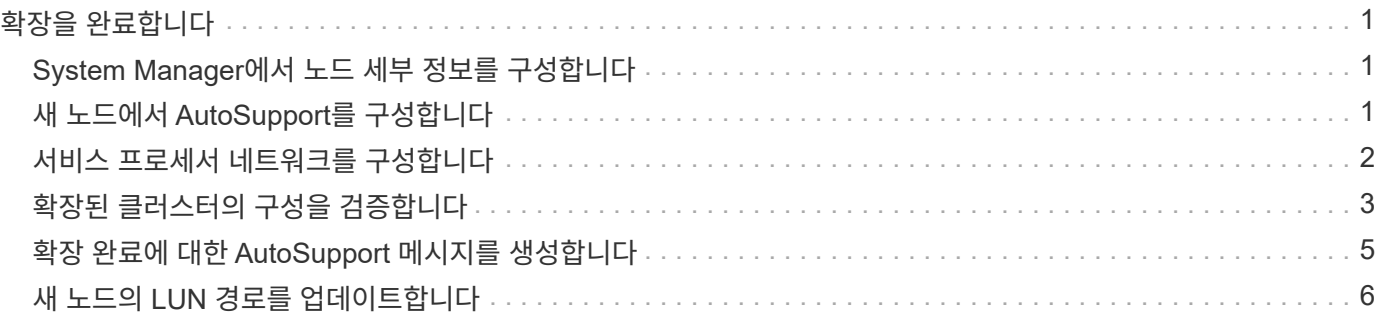

# <span id="page-2-0"></span>확장을 완료합니다

두 노드가 클러스터에 결합된 후 AutoSupport를 구성하고 SP 네트워크를 완료하여 새로 추가된 노드 구성을 완료해야 합니다. 그런 다음, 확장된 클러스터를 확인하고 AutoSupport 메시지를 생성하여 확장을 완료합니다. 클러스터에서 SAN을 사용하는 경우 LUN 경로를 업데이트해야 합니다.

## <span id="page-2-1"></span>**System Manager**에서 노드 세부 정보를 구성합니다

System Manager를 사용하여 노드 관리 LIF 및 새로 추가된 노드의 서비스 프로세서 설정을 구성할 수 있습니다.

시작하기 전에

- LIF 생성을 위한 기본 IPspace에 충분한 포트 수가 있어야 합니다.
- 모든 포트가 실행 중이어야 합니다.

단계

- 1. 노드 관리 구성:
	- a. IP 주소 \* 필드에 IP 주소를 입력합니다.
	- b. Port \* 필드에서 노드 관리용 포트를 선택합니다.
	- c. 넷마스크 및 게이트웨이 세부 정보를 입력합니다.
- 2. 서비스 프로세서 설정 구성:
	- a. 기본값을 무시하려면 \* Override defaults \* 확인란을 선택합니다.
	- b. IP 주소, 넷마스크 및 게이트웨이 세부 정보를 입력합니다.
- 3. Submit을 클릭하고 계속 \* 을 클릭하여 노드의 네트워크 구성을 완료합니다.
- 4. 요약 \* 페이지에서 노드의 세부 정보를 확인합니다.

다음 단계

- 클러스터가 보호되는 경우 부분 피어링과 비정상적인 보호를 방지하기 위해 새로 추가된 노드에 필요한 수의 인터클러스터 LIF를 생성해야 합니다.
- 클러스터에서 SAN 데이터 프로토콜이 활성화되어 있는 경우 데이터를 제공하는 데 필요한 수의 SAN 데이터 LIF를 생성해야 합니다.

## <span id="page-2-2"></span>새 노드에서 **AutoSupport**를 구성합니다

클러스터에 노드를 추가한 후에는 노드에서 AutoSupport를 구성해야 합니다.

시작하기 전에

클러스터의 기존 노드에서 AutoSupport를 설정해야 합니다.

이 작업에 대해

두 노드에서 이 절차를 수행해야 합니다.

#### 단계

1. 를 사용하여 AutoSupport 구성을 봅니다 system node autosupport show 명령과 함께 -node 원본 클러스터의 노드 중 하나로 매개 변수를 설정합니다.

```
cluster1::> system node autosupport show -node cluster1-1
                               Node: cluster1-1
                              State: enable
                    SMTP Mail Hosts: smtp.example.com
```
...

2. 새로 추가된 노드 중 하나에서 를 사용하여 기존 노드에 구성된 것과 같은 방식으로 AutoSupport를 구성합니다 system node autosupport modify 명령.

cluster1::> system node autosupport modify -node cluster1-3 -state enable -mail-hosts smtp.example.com -from alerts@node3.example.com -to support@example.com -support enable -transport https -noteto pda@example.com -retry-interval 23m

3. 새로 추가된 다른 노드에 대해 이전 단계를 반복합니다.

### <span id="page-3-0"></span>서비스 프로세서 네트워크를 구성합니다

클러스터를 확장한 후 새 노드에서 서비스 프로세서(SP) 네트워크를 구성해야 합니다. SP에서 수동 네트워크 구성을 사용하는 경우 새 노드에서 SP의 IP 주소를 구성해야 합니다. SP에서 자동 네트워크 구성을 사용하는 경우 선택한 IP 주소를 확인해야 합니다.

#### 단계

1. 클러스터 SP에서 수동 네트워크 구성을 사용하는 경우 를 사용하여 SP 네트워크의 두 노드에서 IP 주소를 구성합니다 system service-processor network modify 명령.

다음 명령은 SP 네트워크를 cluster1-3 및 cluster1-4 노드로 구성합니다.

cluster1::> system service-processor network modify -node cluster1-3 -address-family IPv4 -enable true -ip-address 192.168.123.98-netmask 255.255.255.0 -gateway 192.168.123.1 cluster1::> system service-processor network modify -node cluster1-4 -address-family IPv4 -enable true -ip-address 192.168.123.99 -netmask 255.255.255.0 -gateway 192.168.123.1

2. 를 사용하여 두 새 노드에서 SP 네트워크가 올바르게 구성되었는지 확인합니다 system service-processor network show 명령을 입력합니다.

상태는 입니다 succeeded. 모든 상황에서 확인이 필요합니다. SP 네트워크가 자동으로 구성되었더라도 성공적으로 구성되었는지 확인하고 할당된 IP 주소를 확인해야 합니다.

다음 출력은 cluster1-3과 cluster1-4 노드 모두 성공적인 SP 네트워크 설정을 가지고 있음을 나타냅니다.

cluster1::> system service-processor network show -node cluster1-3 Address Node Status Family Link State IP Address ------------- -------------- --------- ----------- ----------------------- cluster1-3 online IPv4 up 192.168.123.98 DHCP: none MAC Address: 00:a0:98:43:a1:1e Network Gateway: 10.60.172.1 Network Mask (IPv4 only): 255.255.255.0 Prefix Length (IPv6 only): - IPv6 RA Enabled: - Subnet Name: - SP Network Setup Status: succeeded ... cluster1::> system service-processor network show -node cluster1-4 Address Node Status Family Link State IP Address ------------- -------------- --------- ----------- ----------------------- cluster1-4 online IPv4 up 192.168.123.99 DHCP: none MAC Address: 00:a0:98:43:a1:1e Network Gateway: 10.60.172.1 Network Mask (IPv4 only): 255.255.255.0 Prefix Length (IPv6 only): - IPv6 RA Enabled: - Subnet Name: - SP Network Setup Status: succeeded ...

3. 사이트에 일반적으로 SP 네트워크에 대한 DNS 항목이 있는 경우 새 노드에 대해 DNS 항목이 생성되었는지 확인합니다.

### <span id="page-4-0"></span>확장된 클러스터의 구성을 검증합니다

클러스터를 확장한 후에는 Config Advisor를 실행하고 클러스터 상태 및 클러스터 복제 링을

확인하는 일부 명령을 사용하여 구성을 검증해야 합니다.

단계

- 1. Config Advisor를 실행하여 구성 상태를 확인합니다.
	- a. Config Advisor를 시작한 다음 \* 데이터 수집 \* 을 클릭합니다.

Config Advisor에서 발견된 문제를 표시합니다.

- b. 문제가 발견되면 수정하고 도구를 다시 실행하십시오.
- 2. 를 사용하여 클러스터의 모든 노드가 정상 상태인지 확인합니다 cluster show 명령.

```
cluster-1::> cluster show
Node Health Eligibility
--------------------- ------- ------------
cluster1-1 true true
cluster1-2 true true
cluster1-3 true true
cluster1-4 true true
4 entries were displayed.
```
3. 클러스터 복제 링에 클러스터의 모든 노드에 동일한 Epoch, 데이터베이스 Epoch 및 데이터베이스 트랜잭션 번호가 있는지 확인합니다.

트랜잭션 번호를 비교하는 가장 쉬운 방법은 한 번에 하나의 단위 이름으로 트랜잭션 번호를 보는 것입니다.

- a. 를 사용하여 권한 수준을 advanced로 설정합니다 set -privilege advanced 명령.
- b. 를 사용하여 첫 번째 장치 이름에 대한 클러스터 링 정보를 봅니다 cluster ring show 명령과 함께 -unitname mgmt 매개 변수를 지정하고 모든 노드의 번호가 Epoch, DB Epoch 및 DB Trnxs 열에서 동일한지 확인합니다.

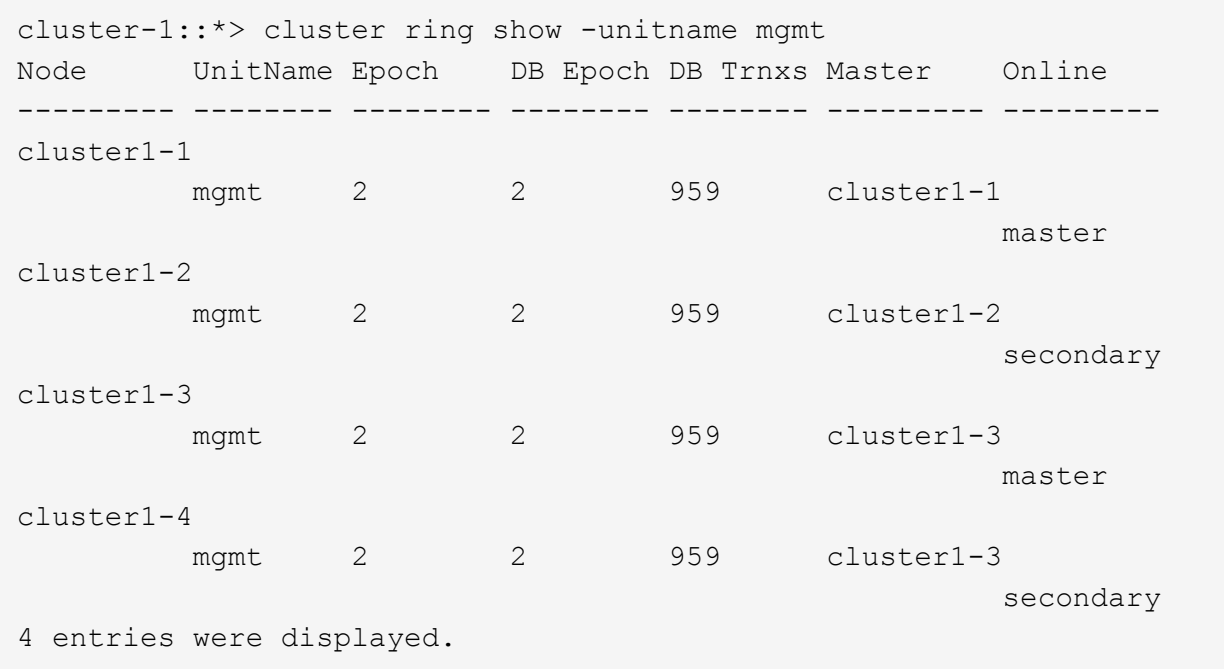

- c. 로 명령을 반복합니다 -unitname vldb 매개 변수.
- d. 로 명령을 반복합니다 -unitname vifmgr 매개 변수.
- e. 로 명령을 반복합니다 -unitname bcomd 매개 변수.
- f. 로 명령을 반복합니다 -unitname crs 매개 변수.
- g. 를 사용하여 권한 수준을 admin으로 되돌립니다 set -privilege admin 명령.

### <span id="page-6-0"></span>확장 완료에 대한 **AutoSupport** 메시지를 생성합니다

클러스터를 확장한 후 확장 프로세스가 완료되었음을 나타내는 AutoSupport 메시지를 보내야 합니다. 이 메시지는 내부 및 외부 지원 담당자에게 확장이 완료되었으며 나중에 필요할 수 있는 문제 해결을 위한 타임 스탬프로 기능한다는 것을 알립니다.

#### 시작하기 전에

AutoSupport를 설정해야 합니다.

단계

1. 클러스터의 각 노드에 대해 를 사용하여 AutoSupport 메시지를 보냅니다 system node autosupport invoke 명령.

새로 추가된 노드를 비롯하여 클러스터의 각 노드에 대해 메시지를 한 번 실행해야 합니다.

2노드 클러스터에 노드 2개를 추가한 경우 메시지를 4번 보내야 합니다.

cluster1::> system node autosupport invoke -node \* -message "cluster expansion complete" -type all The AutoSupport was successfully invoked on node "cluster1-1". To view the status of the AutoSupport, use the "system node autosupport history show" command. Note: It may take several minutes for the AutoSupport to appear in the history list. The AutoSupport was successfully invoked on node "cluster1-2". To view the status of the AutoSupport, use the "system node autosupport history show" command. Note: It may take several minutes for the AutoSupport to appear in the history list. The AutoSupport was successfully invoked on node "cluster1-3". To view the status of the AutoSupport, use the "system node autosupport history show" command. Note: It may take several minutes for the AutoSupport to appear in the history list. The AutoSupport was successfully invoked on node "cluster1-4". To view the status of the AutoSupport, use the "system node autosupport history show" command. Note: It may take several minutes for the AutoSupport to appear in the history list. 4 entries were acted on.

### <span id="page-7-0"></span>새 노드의 **LUN** 경로를 업데이트합니다

클러스터가 SAN에 대해 구성된 경우, 새로 추가된 노드에 SAN LIF를 생성한 다음 경로를 업데이트해야 합니다.

이 작업에 대해

이 절차는 클러스터에 LUN이 포함된 경우에만 필요합니다. 클러스터에 파일만 있는 경우 이 절차를 건너뛸 수 있습니다.

단계

1. 클러스터의 각 SVM(스토리지 가상 머신)에 대해 새로 추가된 노드에 새 LIF를 생성합니다.

a. 를 사용하여 FC 또는 iSCSI 프로토콜을 사용하는 SVM을 식별합니다 vserver show 명령과 함께 -fields allowed-protocols 매개 변수 및 출력 검토

```
cluster1::> vserver show -fields allowed-protocols
vserver allowed-protocols
------- -----------------
vs1 cifs,ndmp
vs2 fcp
vs3 iscsi
...
```
b. FC 또는 iSCSI를 사용하는 각 SVM에 대해 를 사용하여 새로 추가된 각 노드에 대해 최소 2개의 데이터 LIF를 생성합니다 network interface create 명령과 함께 -role data 매개 변수.

```
cluster1::> network interface create -vserver vs1 -lif lif5 -role
data
-data-protocol iscsi -home-node cluster1-3 -home-port e0b
-address 192.168.2.72 -netmask 255.255.255.0
```
- c. 각 SVM에 대해 를 사용하여 클러스터의 모든 노드에 대한 LIF가 있는지 확인합니다 network interface show 명령과 함께 -vserver 매개 변수.
- 2. 포틀세트 업데이트:
	- a. 를 사용하여 포틀세트가 있는지 확인합니다 lun portset show 명령.
	- b. 새로운 LIF를 기존 호스트에 표시하려면 를 사용하여 각 새로운 LIF를 포세트에 추가합니다 lun portset add command — 각 LIF에 대해 한 번 수행합니다.
- 3. FC 또는 FCoE를 사용하는 경우 조닝 업데이트:
	- a. 조닝이 올바르게 설정되었는지 확인하여 호스트의 기존 이니시에이터 포트가 새 노드의 새 타겟 포트에 연결되도록 합니다.
	- b. 스위치 조닝을 업데이트하여 새 노드를 기존 이니시에이터에 연결합니다.

조닝 설정은 사용하는 스위치에 따라 다릅니다.

- c. LUN을 새 노드로 이동할 계획인 경우 를 사용하여 호스트에 새 경로를 표시합니다 lun mapping addreporting-nodes 명령.
- 4. 모든 호스트 운영 체제에서 새로 추가된 경로를 다시 검색합니다.
- 5. 호스트 운영 체제에 따라 오래된 경로를 제거합니다.
- 6. MPIO 구성에 경로를 추가하거나 제거합니다.

◦ 관련 정보 \*

```
"SAN 구성"
```
["SAN](https://docs.netapp.com/us-en/ontap/san-admin/index.html) [관리](https://docs.netapp.com/us-en/ontap/san-admin/index.html)["](https://docs.netapp.com/us-en/ontap/san-admin/index.html)

Copyright © 2024 NetApp, Inc. All Rights Reserved. 미국에서 인쇄됨 본 문서의 어떠한 부분도 저작권 소유자의 사전 서면 승인 없이는 어떠한 형식이나 수단(복사, 녹음, 녹화 또는 전자 검색 시스템에 저장하는 것을 비롯한 그래픽, 전자적 또는 기계적 방법)으로도 복제될 수 없습니다.

NetApp이 저작권을 가진 자료에 있는 소프트웨어에는 아래의 라이센스와 고지사항이 적용됩니다.

본 소프트웨어는 NetApp에 의해 '있는 그대로' 제공되며 상품성 및 특정 목적에의 적합성에 대한 명시적 또는 묵시적 보증을 포함하여(이에 제한되지 않음) 어떠한 보증도 하지 않습니다. NetApp은 대체품 또는 대체 서비스의 조달, 사용 불능, 데이터 손실, 이익 손실, 영업 중단을 포함하여(이에 국한되지 않음), 이 소프트웨어의 사용으로 인해 발생하는 모든 직접 및 간접 손해, 우발적 손해, 특별 손해, 징벌적 손해, 결과적 손해의 발생에 대하여 그 발생 이유, 책임론, 계약 여부, 엄격한 책임, 불법 행위(과실 또는 그렇지 않은 경우)와 관계없이 어떠한 책임도 지지 않으며, 이와 같은 손실의 발생 가능성이 통지되었다 하더라도 마찬가지입니다.

NetApp은 본 문서에 설명된 제품을 언제든지 예고 없이 변경할 권리를 보유합니다. NetApp은 NetApp의 명시적인 서면 동의를 받은 경우를 제외하고 본 문서에 설명된 제품을 사용하여 발생하는 어떠한 문제에도 책임을 지지 않습니다. 본 제품의 사용 또는 구매의 경우 NetApp에서는 어떠한 특허권, 상표권 또는 기타 지적 재산권이 적용되는 라이센스도 제공하지 않습니다.

본 설명서에 설명된 제품은 하나 이상의 미국 특허, 해외 특허 또는 출원 중인 특허로 보호됩니다.

제한적 권리 표시: 정부에 의한 사용, 복제 또는 공개에는 DFARS 252.227-7013(2014년 2월) 및 FAR 52.227- 19(2007년 12월)의 기술 데이터-비상업적 품목에 대한 권리(Rights in Technical Data -Noncommercial Items) 조항의 하위 조항 (b)(3)에 설명된 제한사항이 적용됩니다.

여기에 포함된 데이터는 상업용 제품 및/또는 상업용 서비스(FAR 2.101에 정의)에 해당하며 NetApp, Inc.의 독점 자산입니다. 본 계약에 따라 제공되는 모든 NetApp 기술 데이터 및 컴퓨터 소프트웨어는 본질적으로 상업용이며 개인 비용만으로 개발되었습니다. 미국 정부는 데이터가 제공된 미국 계약과 관련하여 해당 계약을 지원하는 데에만 데이터에 대한 전 세계적으로 비독점적이고 양도할 수 없으며 재사용이 불가능하며 취소 불가능한 라이센스를 제한적으로 가집니다. 여기에 제공된 경우를 제외하고 NetApp, Inc.의 사전 서면 승인 없이는 이 데이터를 사용, 공개, 재생산, 수정, 수행 또는 표시할 수 없습니다. 미국 국방부에 대한 정부 라이센스는 DFARS 조항 252.227-7015(b)(2014년 2월)에 명시된 권한으로 제한됩니다.

#### 상표 정보

NETAPP, NETAPP 로고 및 <http://www.netapp.com/TM>에 나열된 마크는 NetApp, Inc.의 상표입니다. 기타 회사 및 제품 이름은 해당 소유자의 상표일 수 있습니다.